## **Locked Account Message using Office 365**

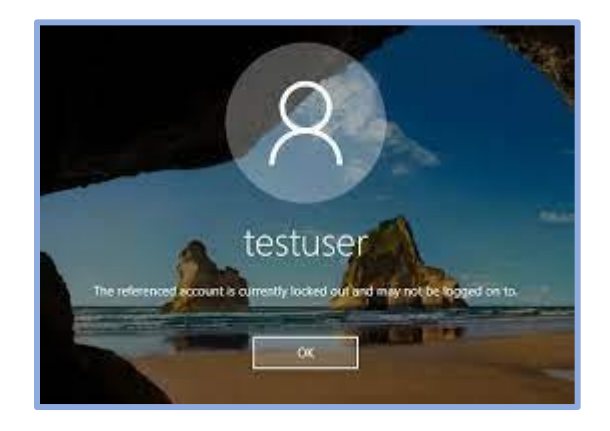

Problems logging on any campus computer or Office.com **five times** or more **and** a **locked password message** appears, call the **Information Technology Student Staff desk** at **517-264-7655**, Monday – Friday; 8:00 a.m. 5:00 p.m., to **unlock your account**.

If not, continue to the directions listed below:

**Reset your password** by logging into [https://office.com.](https://office.com/)

Select the **Reset password** link on the **sign-in screen**.

Log into your account [username@sienaheights.edu](mailto:username@sienaheights.edu)

Tap on **Forgot my password** link.

Who are you? The page will appear, **Enter the Characters** in the picture or the words in the audio., tap on the **next button**. Answer your security questions.

## **Enter a new password**.

**Should include:**

- **1. Uppercase Letter Lowercase Letter**
- **2. Number**
- **3. Special Character**
- **4. 12 Characters or longer**

**Should not include:**

- **1. Cannot use your name/username/Student Id**
- **2. Do not duplicate an earlier password.**

Sign in as normal, using your new password.